# **HOW TO REGISTER FOR CLASSES**

**UNIVERSITY of CALIFORNIA · IRVINE** 

Claire Trevor School of the Arts

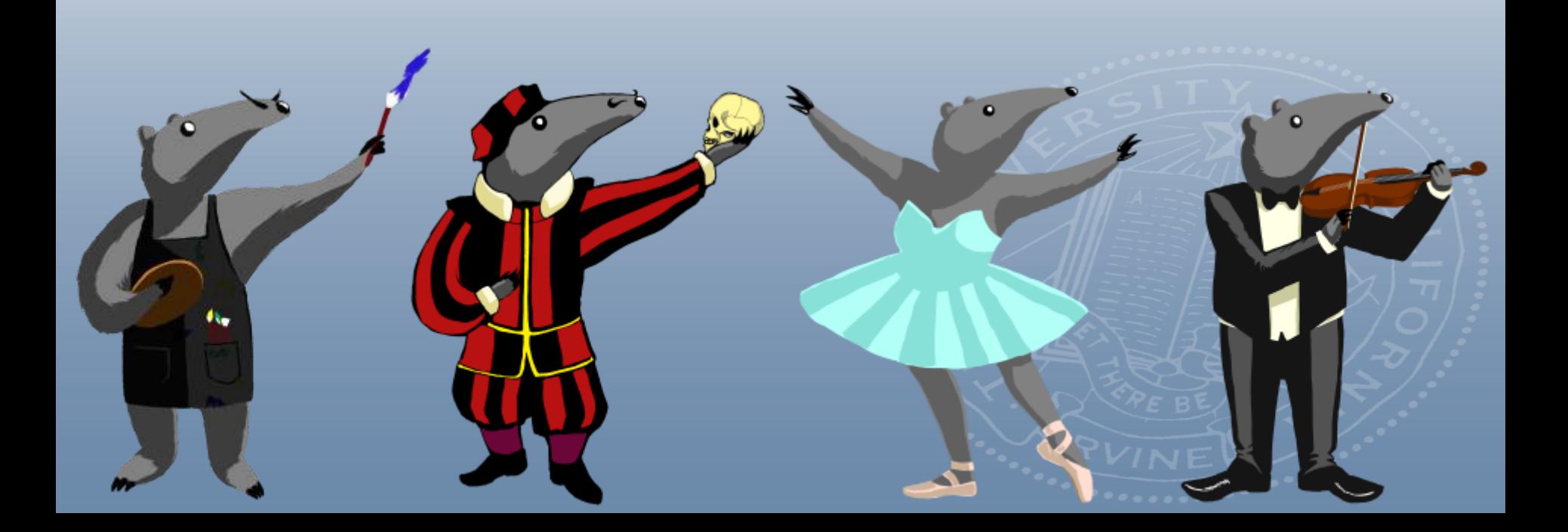

http://websoc.reg.uci.edu/ped/WebSoc-CCurate, and friendly service to the campus community.

## **Navigating the Schedule of Classes**

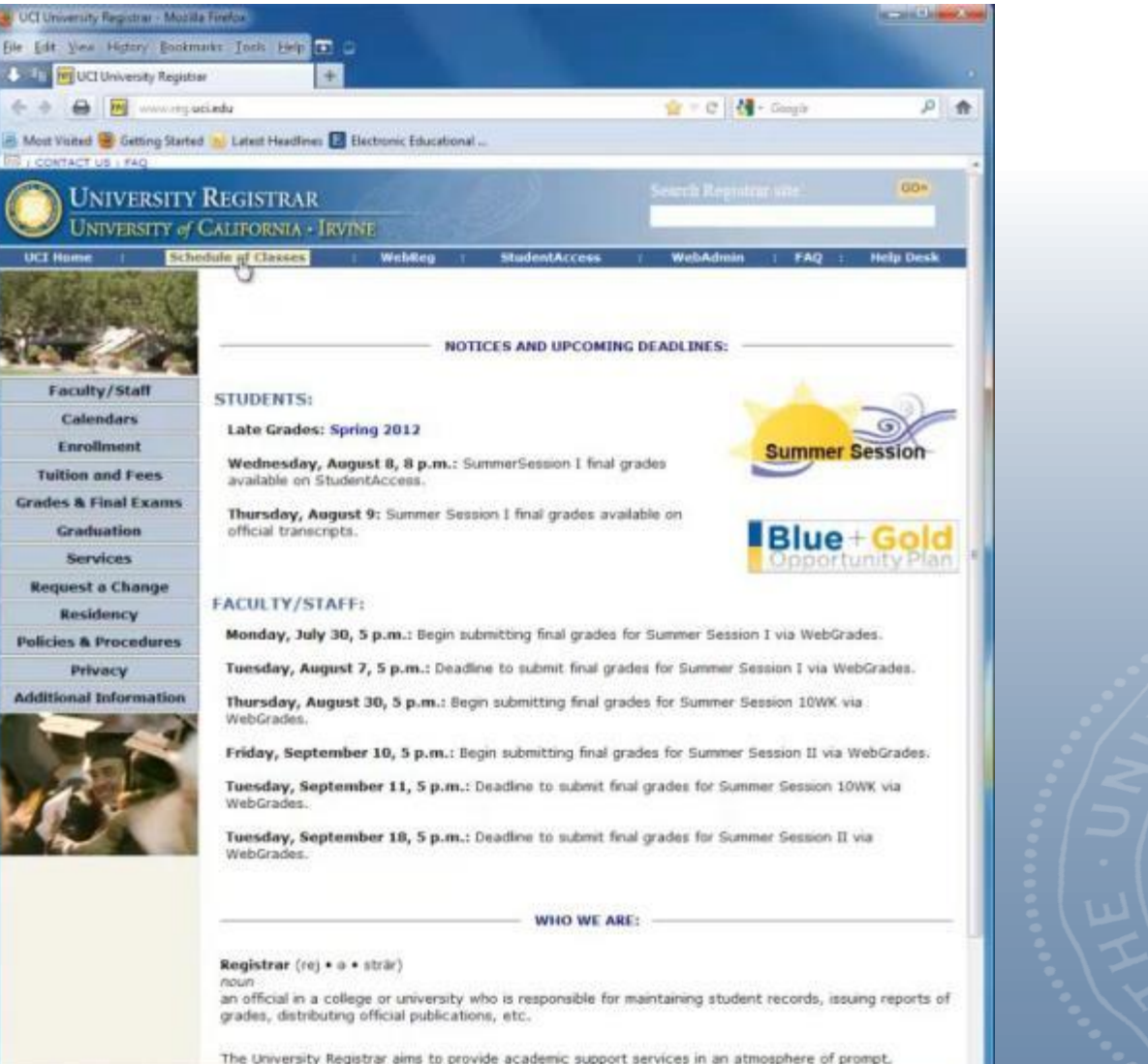

#### Visit [www.reg.uci.edu](http://www.reg.uci.edu/)

#### Click on Schedule of Classes

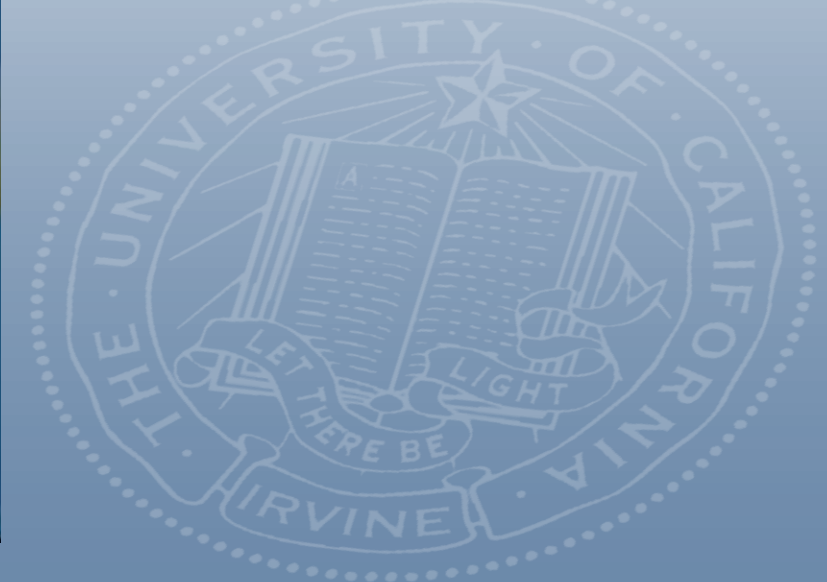

## **Choose Your Department**

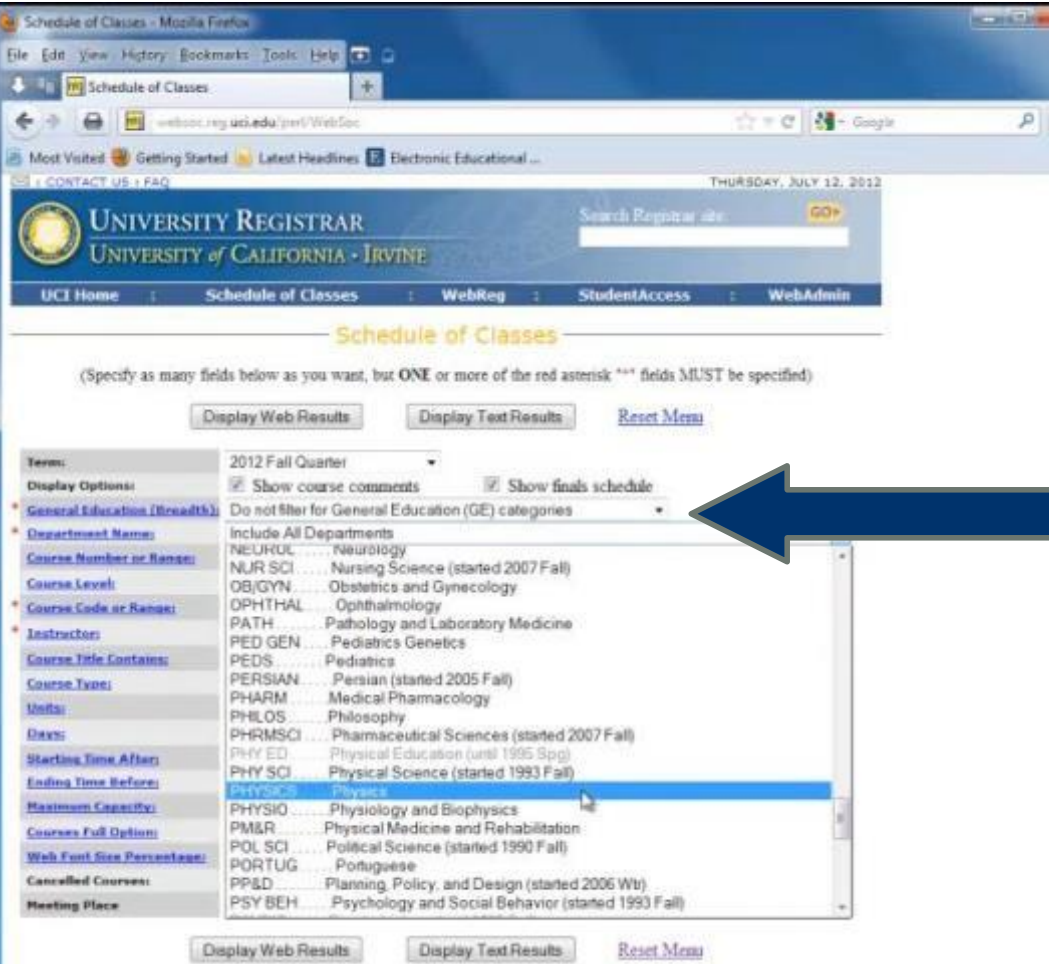

To learn more about an input field above, click on its name in the left column.

Questions or comments about this program" Send email to registrar Juni edu

Questions about the course comments or data displayed? Please contact the appropriate Department Counselor Schedule of Classes (WobSOC) version 3.2

> UNIVERSITY REGISTRAR registrar@uci.edu · ph: (949) 324-6134 · fax: (949) 324-7896 Usiversity of California, Irvine . 215 Aldrich Hall . Irvine, CA 92697-4975 C 2007 The Regents of the University of California. All Rights Reserved.

Click on Department Name to choose the department in which your desired class is located

You can also filter to view classes in individual GE categories

#### STUDENT AFFAIRS **Departmental Comments**

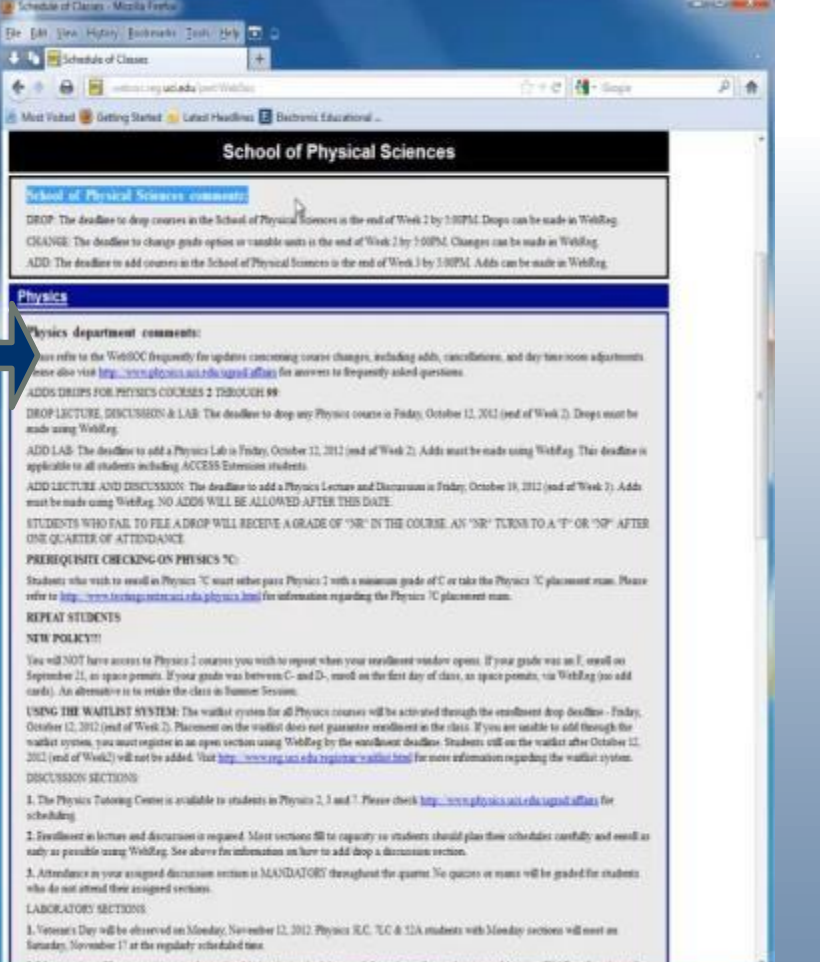

Read the Department Comments for department add/drop dates, policies, restrictions, and dates

## **Prerequisites & Course Restriction Codes**

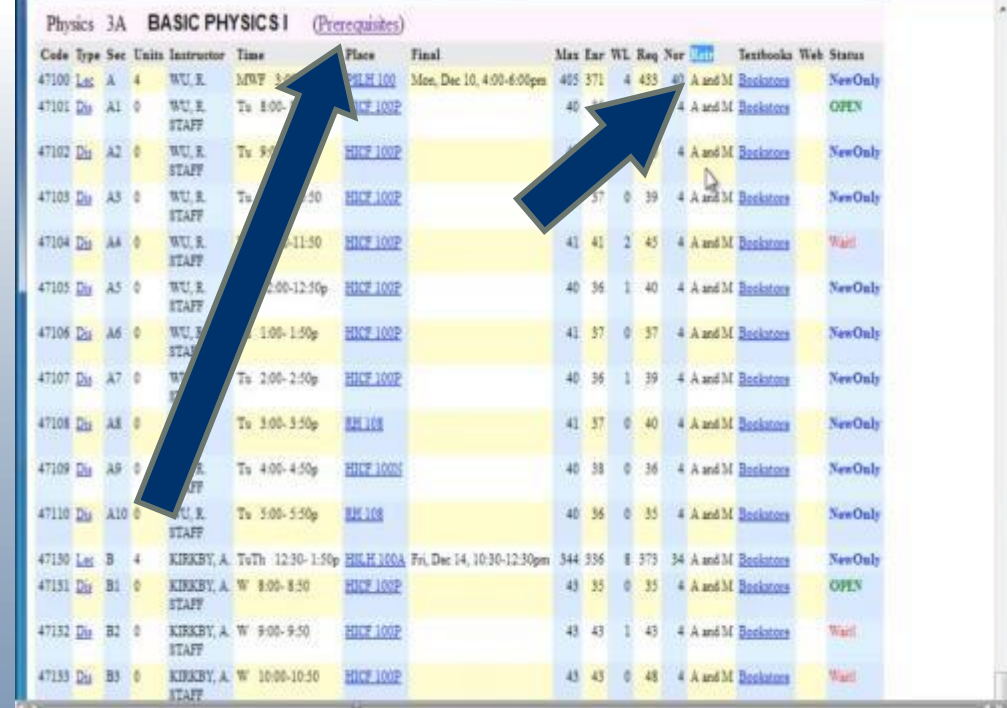

Check course for any prerequisites or restrictions. Click on Prerequisites for any requirements. Explanation of Course Restriction Codes can be Found here: [http://www.reg.uci.edu/enrollment/restrict\\_codes.html](http://www.reg.uci.edu/enrollment/restrict_codes.html)

### **Reading the Course**

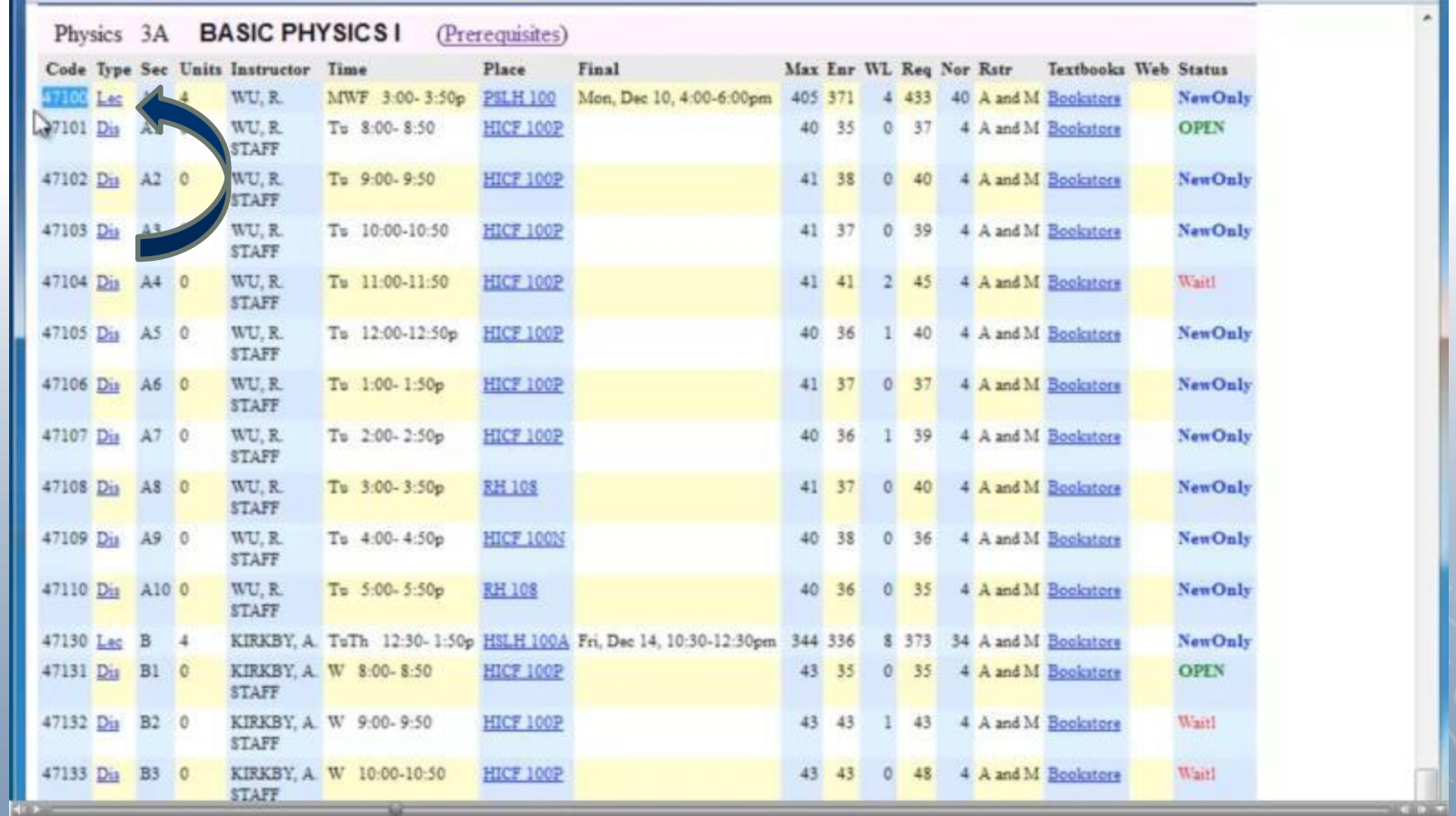

You can view course descriptions in the course catalogue: [http://www.catalogue.uci.edu/](http://www.editor.uci.edu/)

Note any discussions/labs you need to register for along with your course

To view column definitions, go here: <http://websoc.reg.uci.edu/help/WebSoc-Columns.shtml>

## **Logging into WebReg**

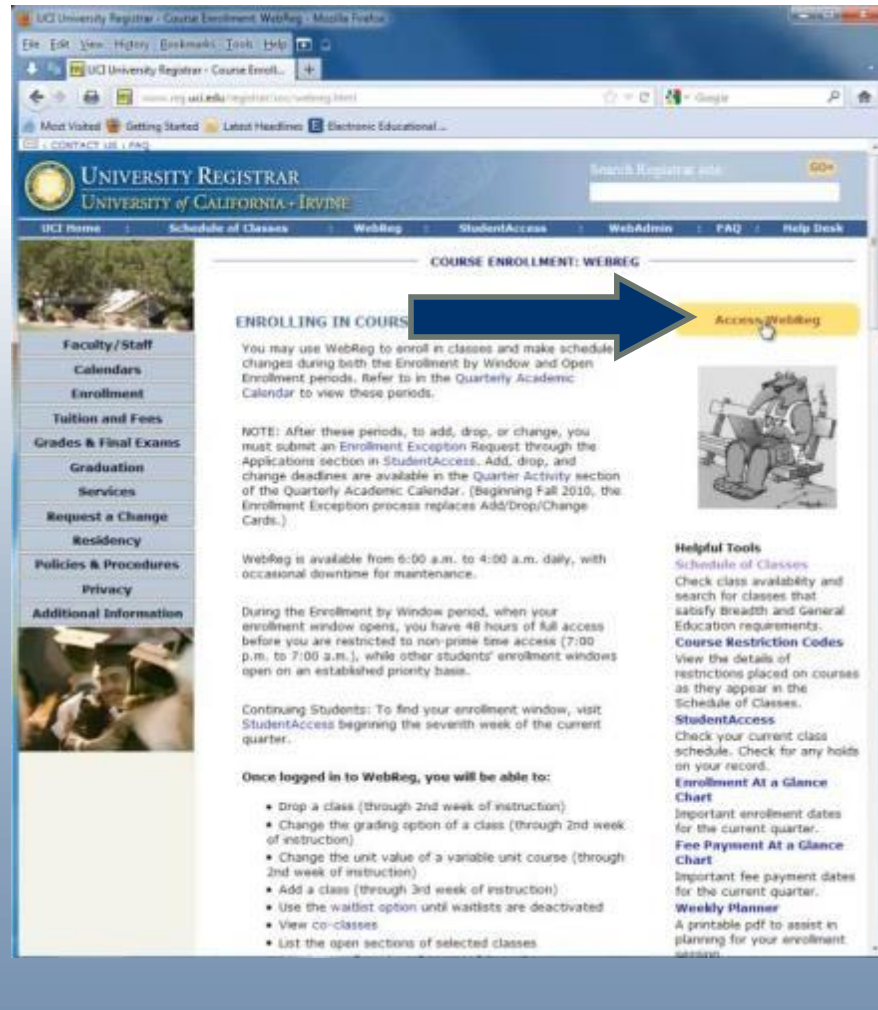

UNIVERSITY of CALIFORNIA · IRVINE

#### **UCInetID Secure Web Login**

#### **UCInetID Information**

- · Activate your UCInetID
- · UCInetID Info

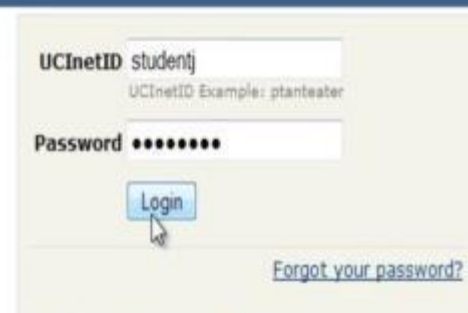

**WARNING! Protect your privacy. Logout when** you are done and completely exit your browser.

Powered by WebAuth, Developed by OIT.

Computing Security & Resources

Log in using your UC NetID and Password

Click on Access WebReg from [http://www.reg.uci.edu/registrar/soc/we](http://www.reg.uci.edu/registrar/soc/webreg.html) [breg.html](http://www.reg.uci.edu/registrar/soc/webreg.html)

## **Enrollment Window**

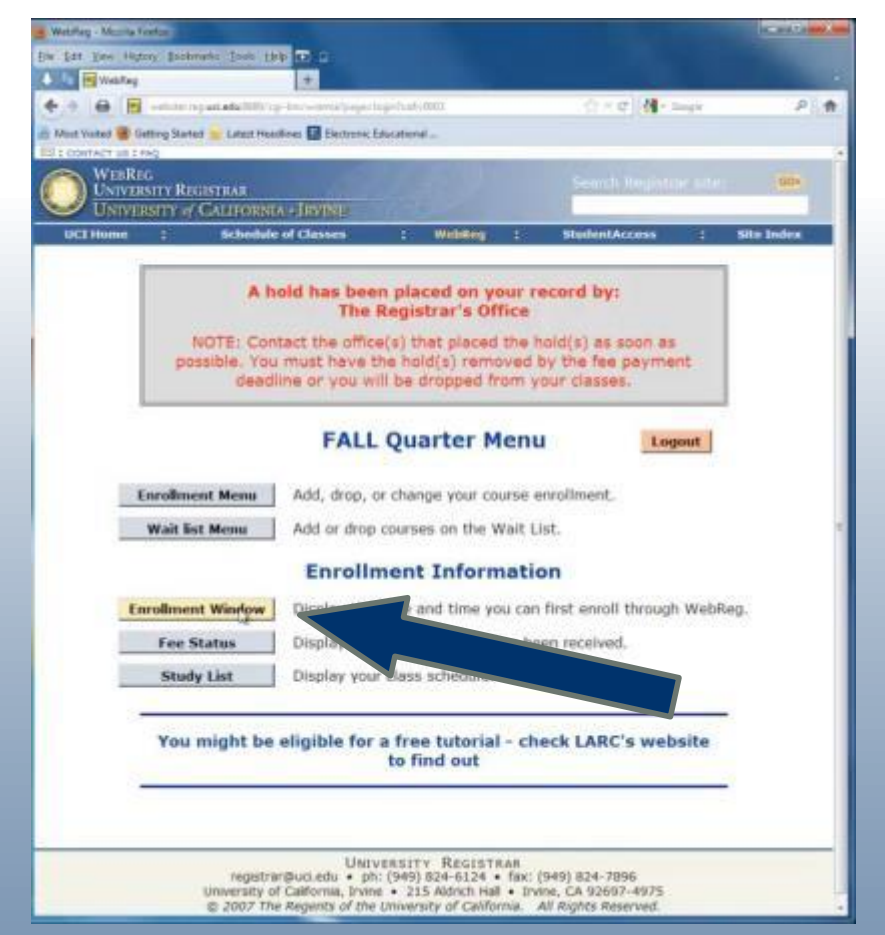

- Click on Enrollment Window to view your enrollment time
- You can log in during the  $6<sup>th</sup>$  week to see when your enrollment window opens
- Enrollment for the following quarter typically begins during the 8th week of the quarter

## **Registering for Classes**

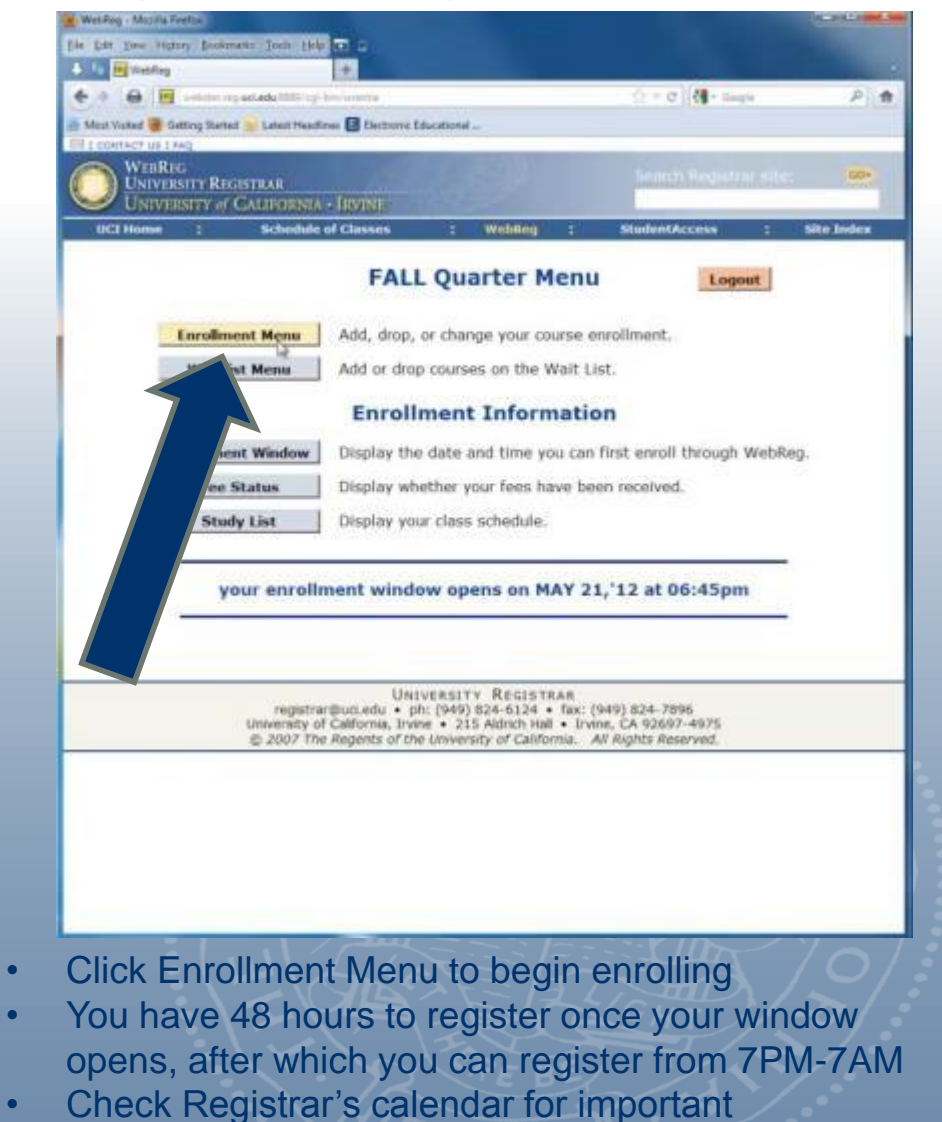

<http://www.reg.uci.edu/navigation/calendars.html>

enrollment dates:

### **Adding Classes**

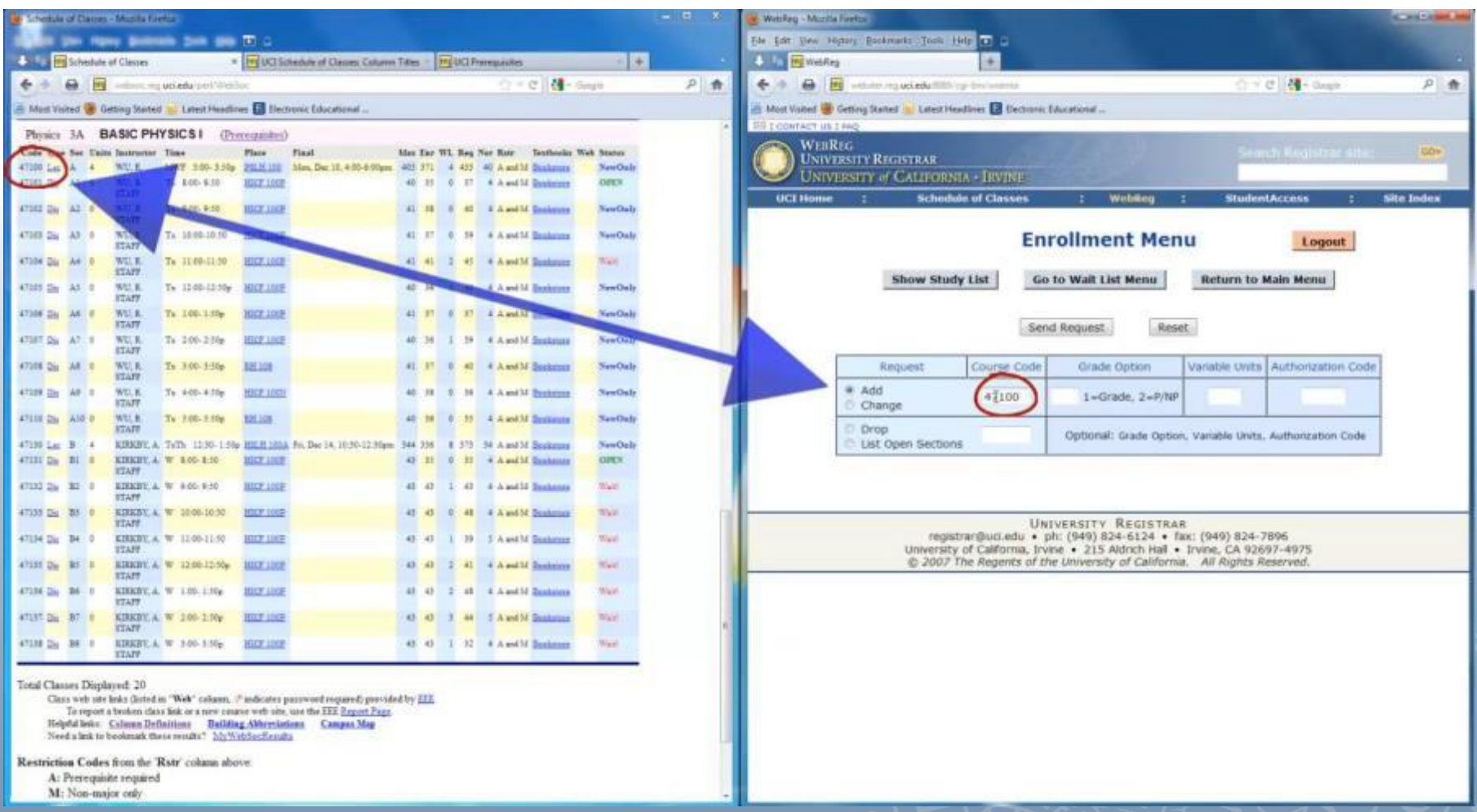

- Insert course code (found on Schedule of classes) to WebReg and Add
- Add Grade Option if needed
- Add Variable Units, if necessary (for classes whose units can vary)
- Add Authorization Code, if necessary (If needed, contact Instructor or Department)

### **Waitlisting a Class**

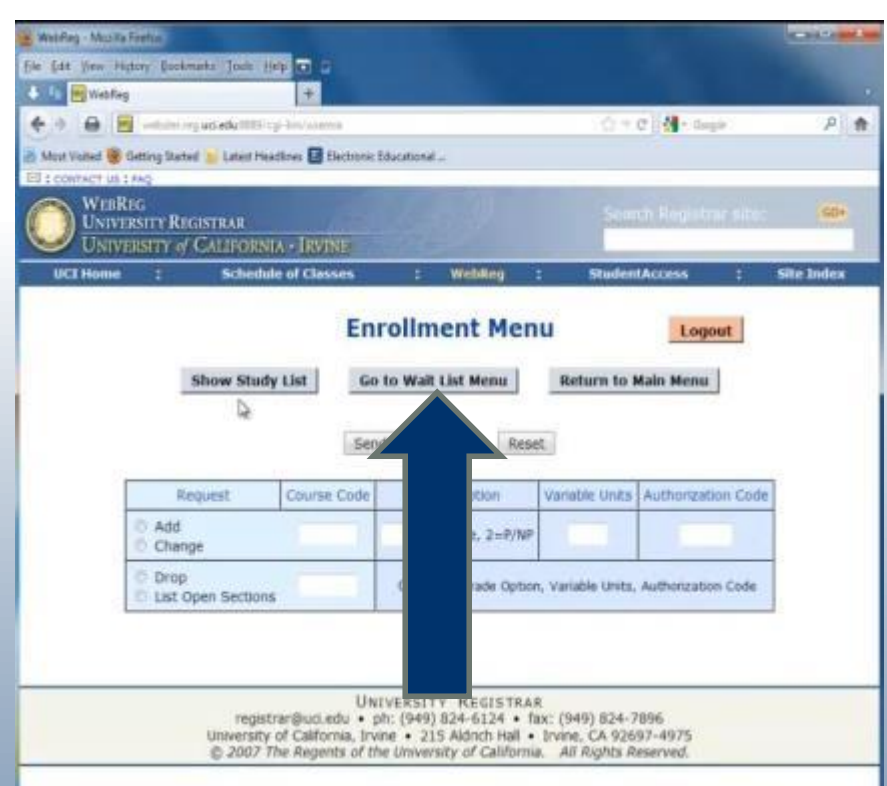

If you attempt to enroll in a class that is full but has an active waitlist, click on "Go to Waist List Menu" and put yourself on the waitlist

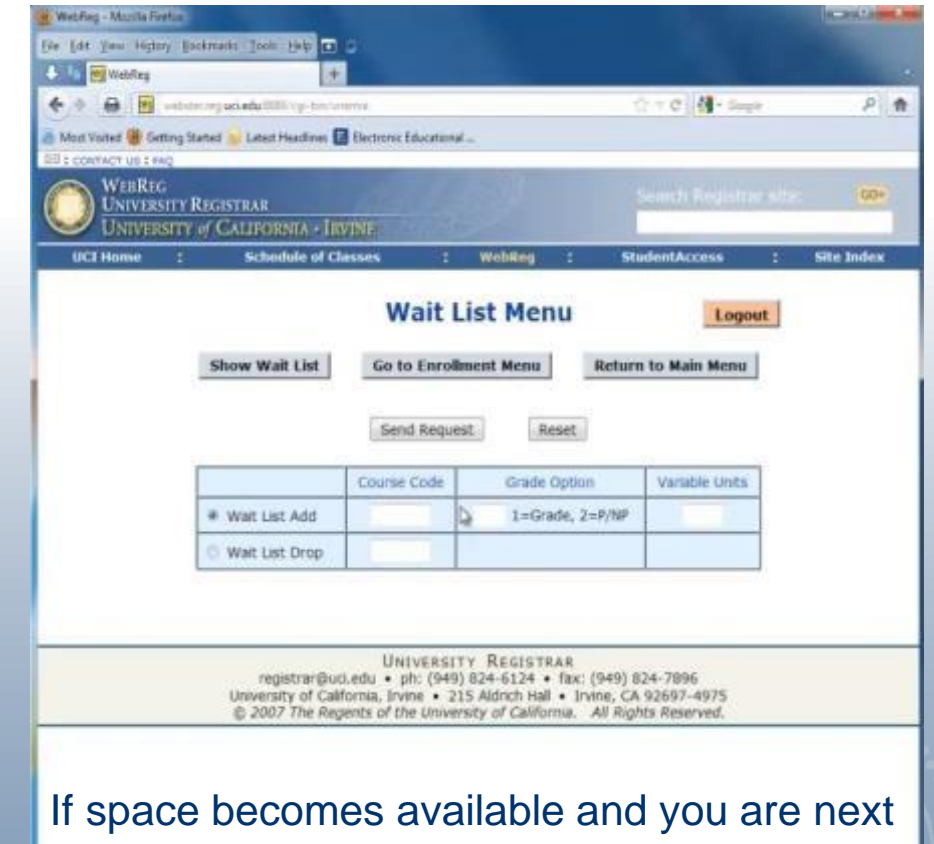

on the waitlist, you will be added to the class and an email will be sent to you.

\*Waitlisted courses count against your total registered unit count, so although you may be registered for less than 18, your waitlisted course units count

## **Adding/Dropping Classes on WebReg**

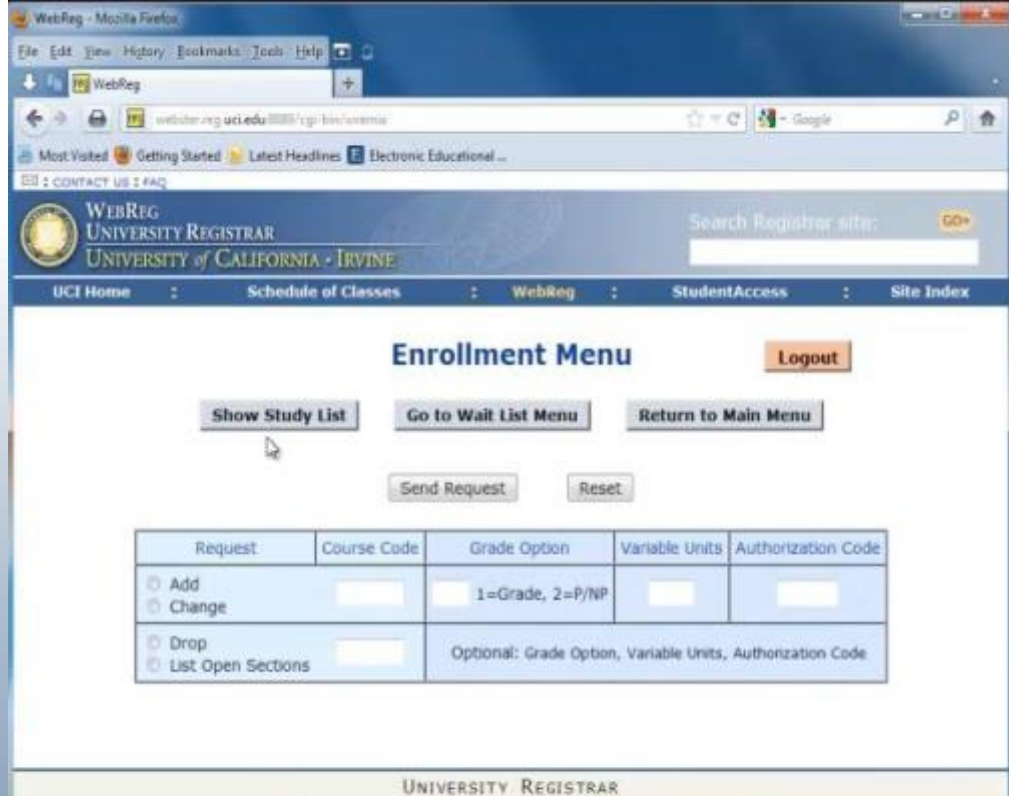

registrar@uci.edu · ph: (949) 824-6124 · fax: (949) 824-7896 University of California, Irvine . 215 Aldrich Hall . Irvine, CA 92697-4975 @ 2007 The Regents of the University of California. All Rights Reserved.

- You may add, drop, or change units or grading options on WebReg through 5PM Friday of the second week of instruction
- After 5PM of the second week, for any *adds, drops or changes*, use enrollment exceptions found on your **[Student Access](https://www.reg.uci.edu/access/student/welcome/)**, Applications section

## **Dropping a Course or Changing Units/Grading**

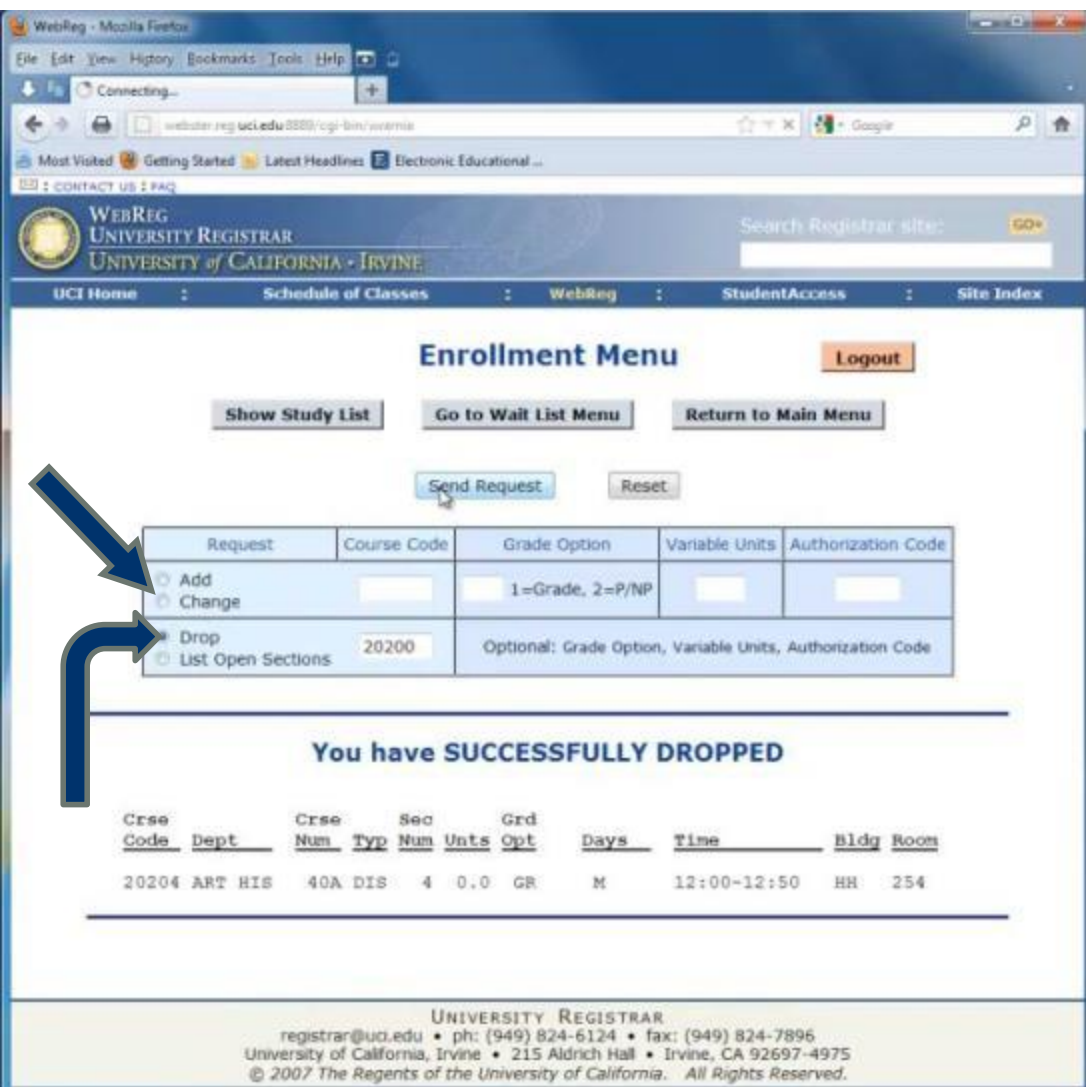

To drop a course, follow the same steps as adding a course, except add the course code under the "drop" box, and click "send request"

To change units or the grade option, add the course code under the request box and click "change", then note the unit or grade option change

## **View your Classes**

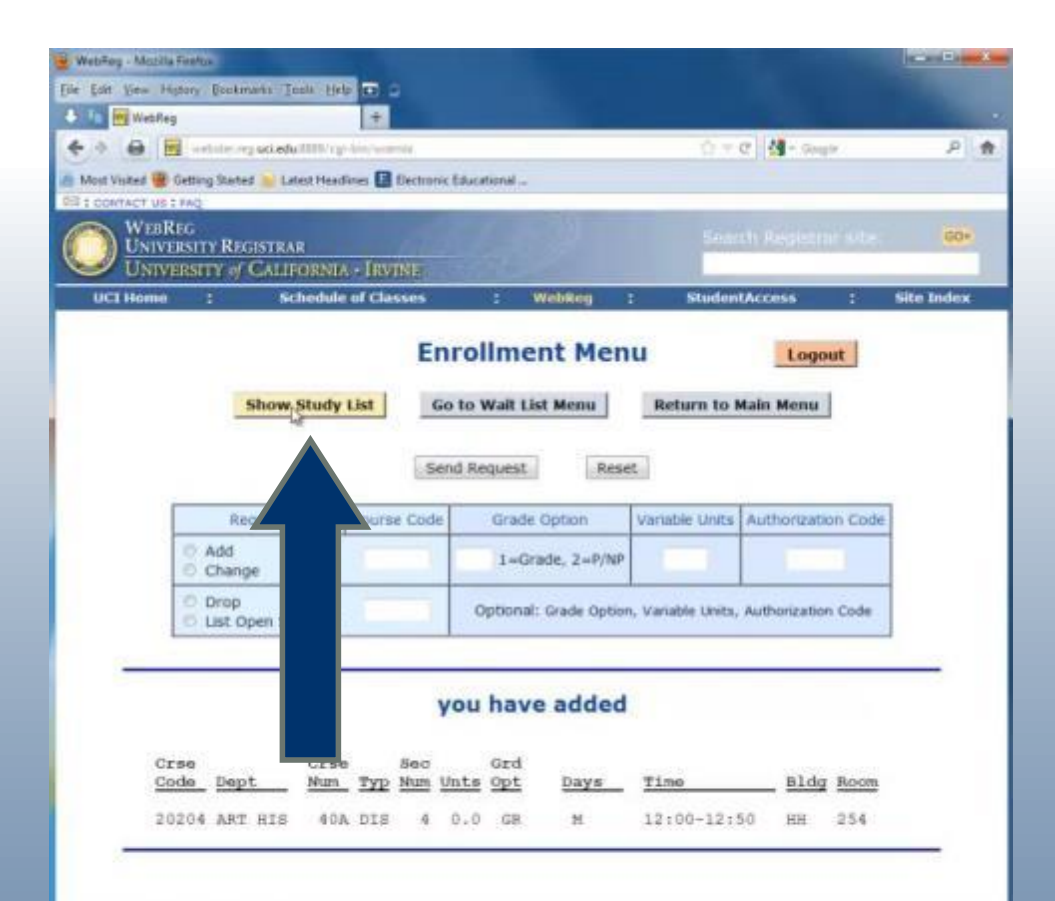

UNIVERSITY REGISTRAR registrar@uci.edu · ph: (949) 824-6124 · fax: (949) 824-7896 University of California, Irvine . 215 Aldrich Hall . Irvine, CA 92697-4975 @ 2007 The Regents of the University of California. All Rights Reserved. Click "Show Study List" to view the classes in which you're enrolled in

"you have added" = successful add

"you have dropped" = successful drop

"you have tentatively added" = you need to add a co-course (such as a lab or discussion) to complete the add

"you have changed" = successful change of grade option/ or units

## **You Have Successfully Registered for Classes!**

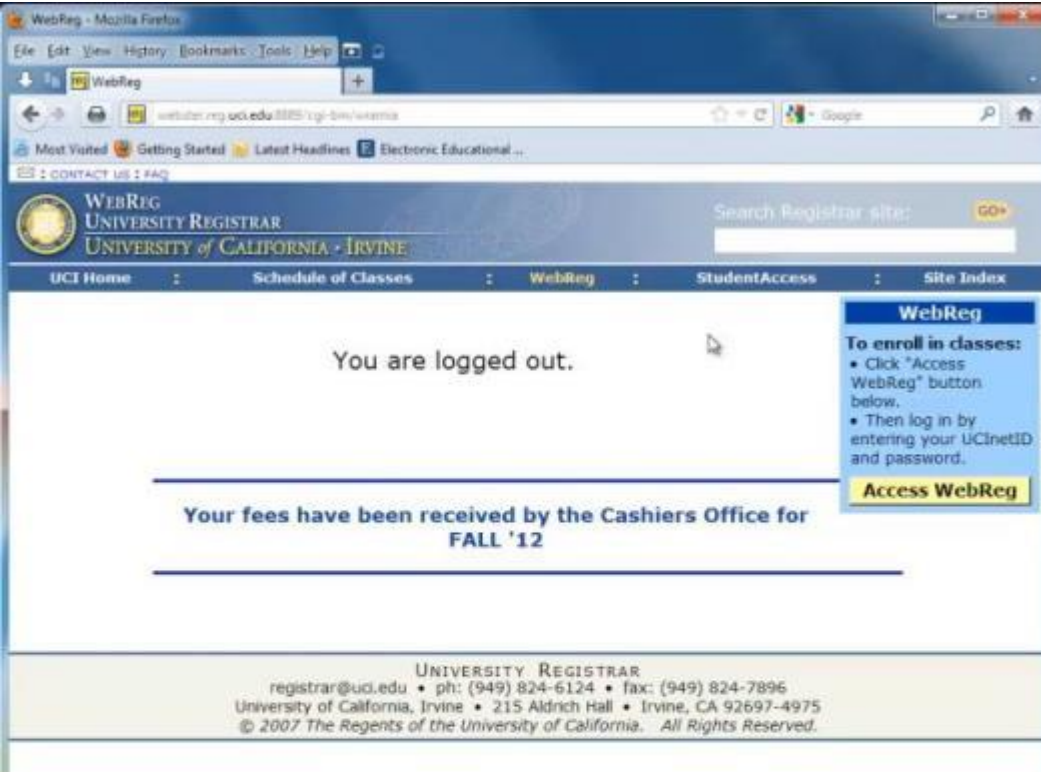

You can log onto WebReg or StudentAccess using your UCInetID and password at any time to confirm any changes, such as classroom or time, on your study list.

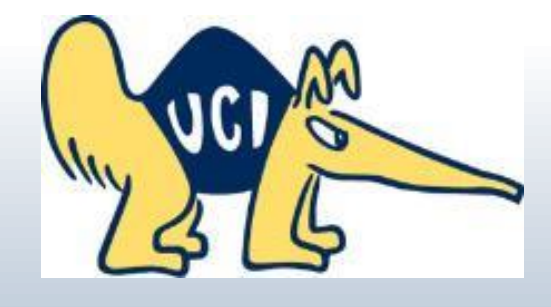